# MyEChinese 远程教学平台课程学习说明

目 录

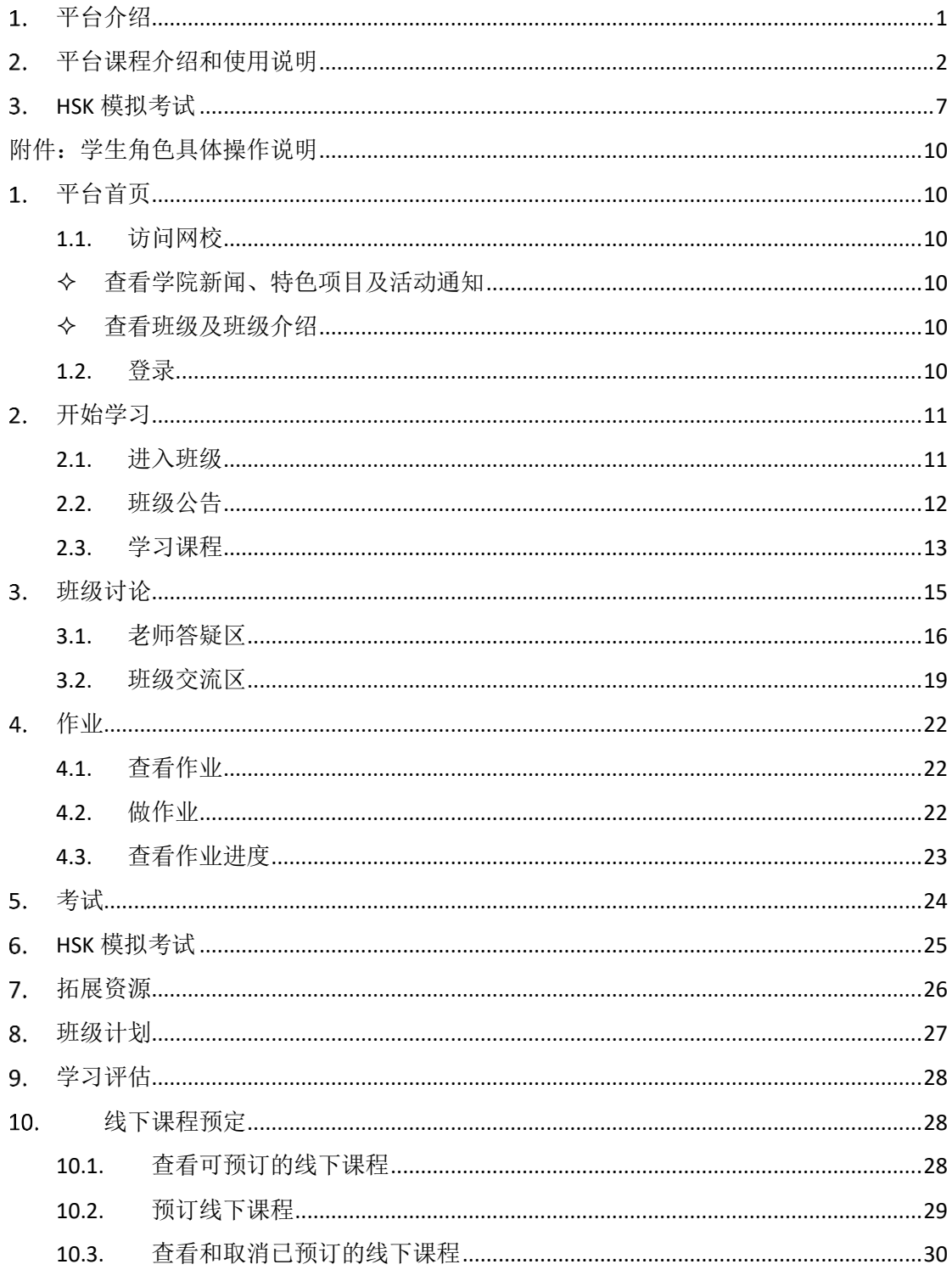

## <span id="page-1-0"></span>平台介绍

**MyEChinese** 远程教学平台是一个为您打造专属网校的平台,集学校主页、 在线教学、教务管理为一体,并提供丰富的汉语学习、教师培训及中华文化教学 资源。

- 平台提供快速的建站支持,域名确定后就可访问具有平台首页、班级管 理、用户管理、课程管理等功能的独立平台。
- 平台信息发布和管理简单,无需专业技术人员,管理员通过平台即时发 布视频、图片、文字等多形式的招生宣传信息。
- 平台具有丰富的初始资源。MyEChinese 平台汉语学习和教师培训的授权 课程,同时支持机构课程资源的添加和展示,满足机构开展教学的实际 需要。
- 支持学生在线学习,浏览课程,完成作业,查看学习进度,与教师进行 交流等环节。

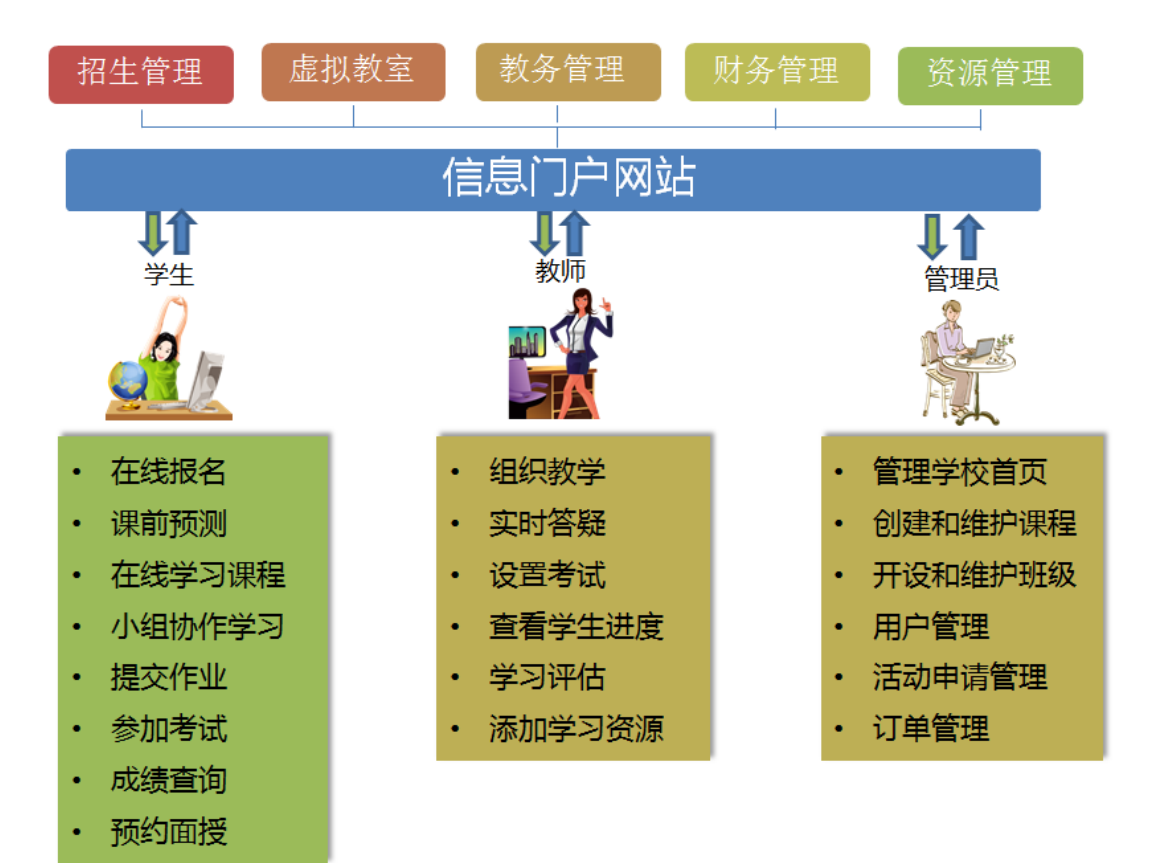

# <span id="page-2-0"></span>平台课程介绍和使用说明

注:国外的网络环境情况访问国内服务器的网速问题,课程加载速度会比较慢,请耐心等待, 或在网络环境好的时候提前预览将视频缓存到本地。

课程学习的具体步骤:(账号:demo1@demo.com)

(**1**)选择平台语言,登陆平台,在浏览器中打开课程体验平台(网址:epspace.myechinese.com)点击右上角"登录 sign in"。

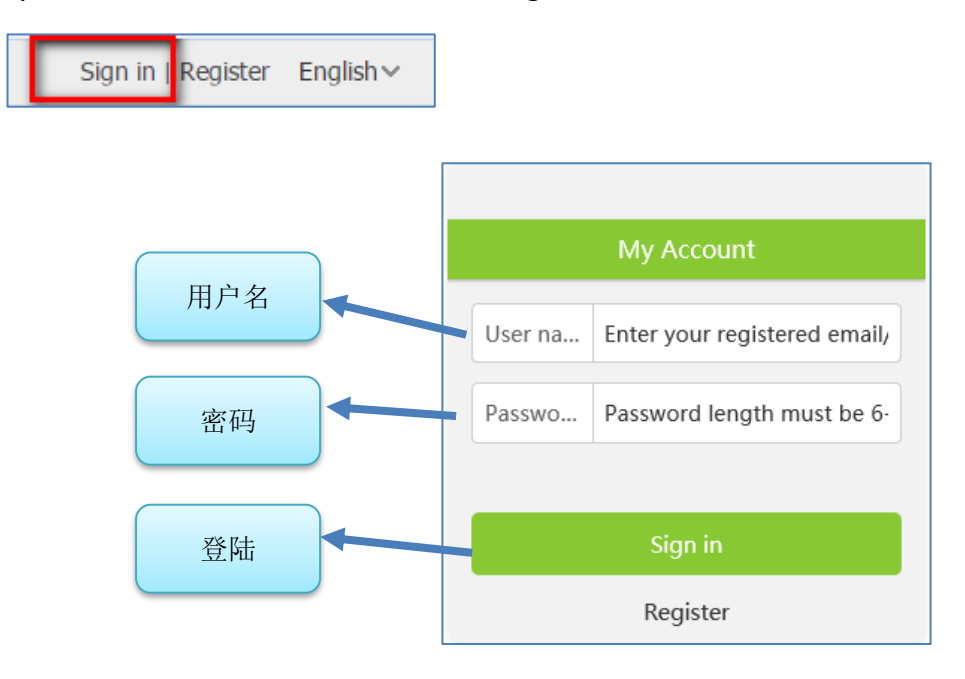

(**2**)进入学生空间,登陆成功后,点击页面右上角的"学习空间 Learning Space" 学生空间页面如下图所示:显示学生当前加入的班级列表。当前演示用户的班级 列表为 MyEChinese 平台的五个系列的网络课程。

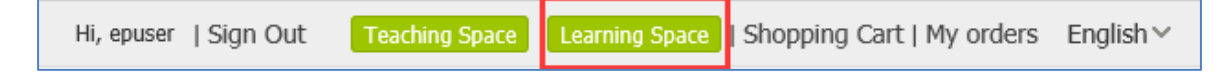

- a) 易捷汉语 Easy Chinese 系列课程教学内容涵盖汉语日常生活交际的各大情景, 教学形式分为对话学习和语言技能操练,如人机对话互动、角色扮演等练习 方式。
- b) 中国全景 China Panorama 系列课程(初级到高级 6 个级别, 共计 60 课, 360 课时)教学内容包含:拼音、汉字、课文的听说读写技能训练、语法、文化 知识点等。
- c) 中国文化欣赏Exploring Chinese Culture(包含8个文化类别,45个文化主题), 以视频加文本课程的形式生动地展示了中国的传统节日、名胜古迹、社会现

象、风俗礼节等。

- d) 中国商务文化系列课程 Chinese Business Culture(分为四集,共 32 课)以视 频访谈的方式展示中国普遍的商务文化,并以小测试和案例分析的方式巩固 内化知识。
- e) 易教课程,教师培训系列课程,为国际汉语教师提供的系列课程资源。

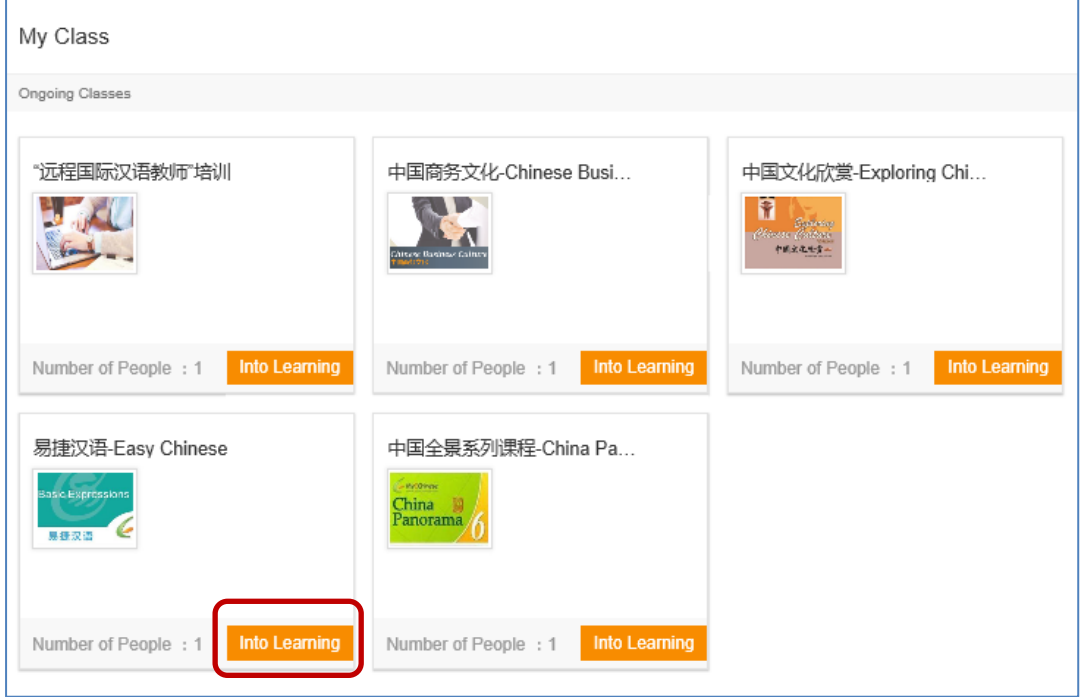

(**3**)进入班级页面,以易捷汉语为例,选择点击"进入学习 Into Learning"进 入相应课程的学习。页面如下图所示,点击"Start to learn"开始学习。

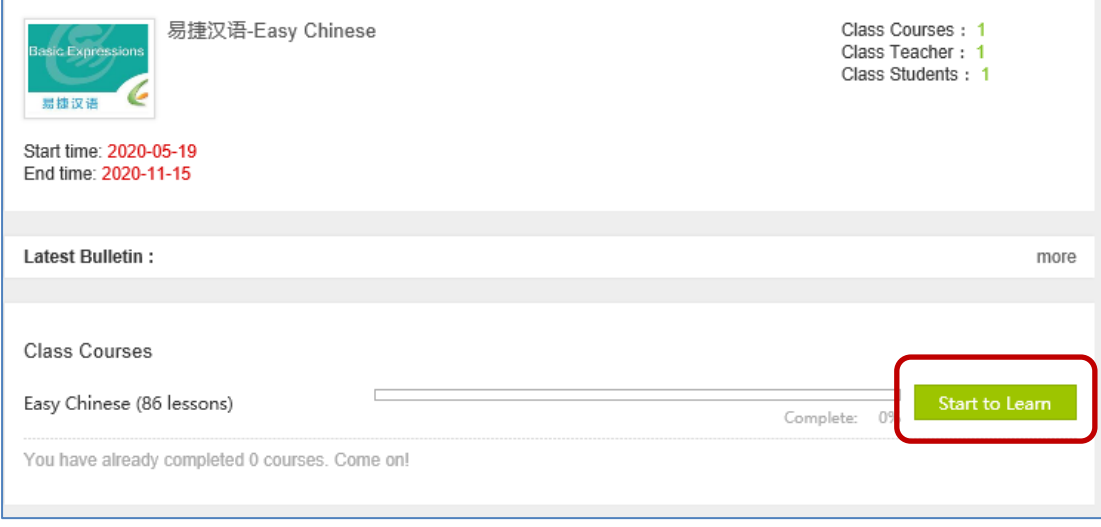

点击选择需要学习的主题:

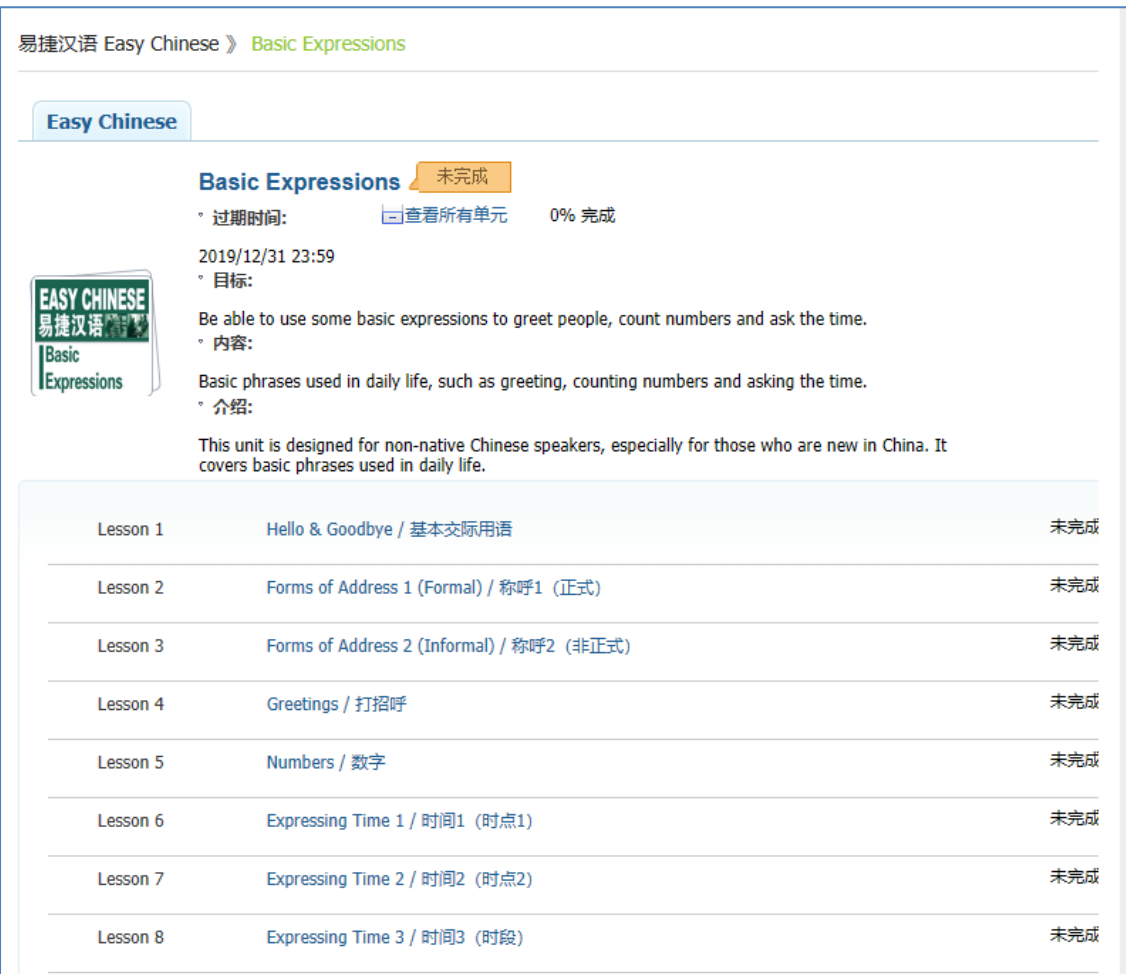

### 选择【是】将该课程设置为当前学习级别。

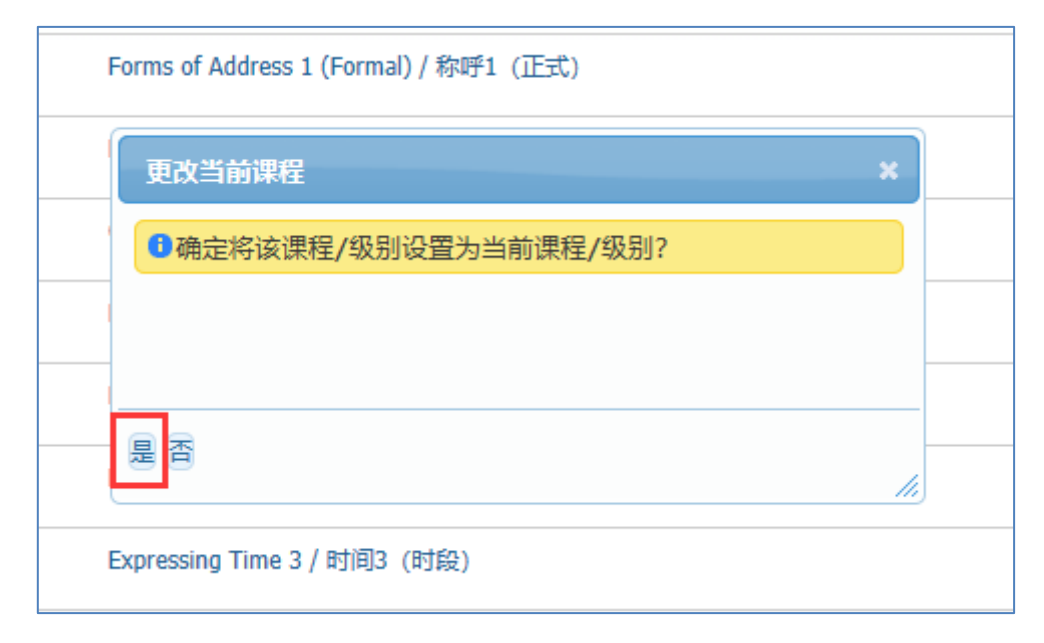

进入主题课程学习【Enter Lesson】

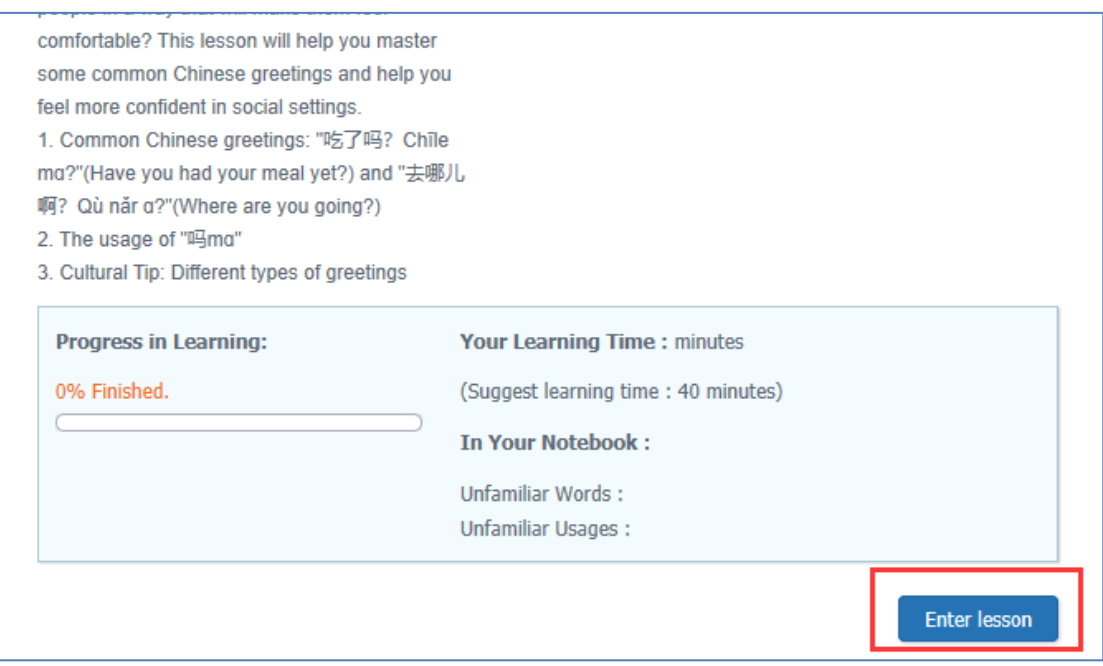

学习界面如下图所示: 一个主题一般分为两到三个 talk, 每个 talk 下有对话, 视频,

练习,和语法点等几个部分。点击小喇叭可以

注意:课程学习中,浏览器需要允许 flash 插件运行。

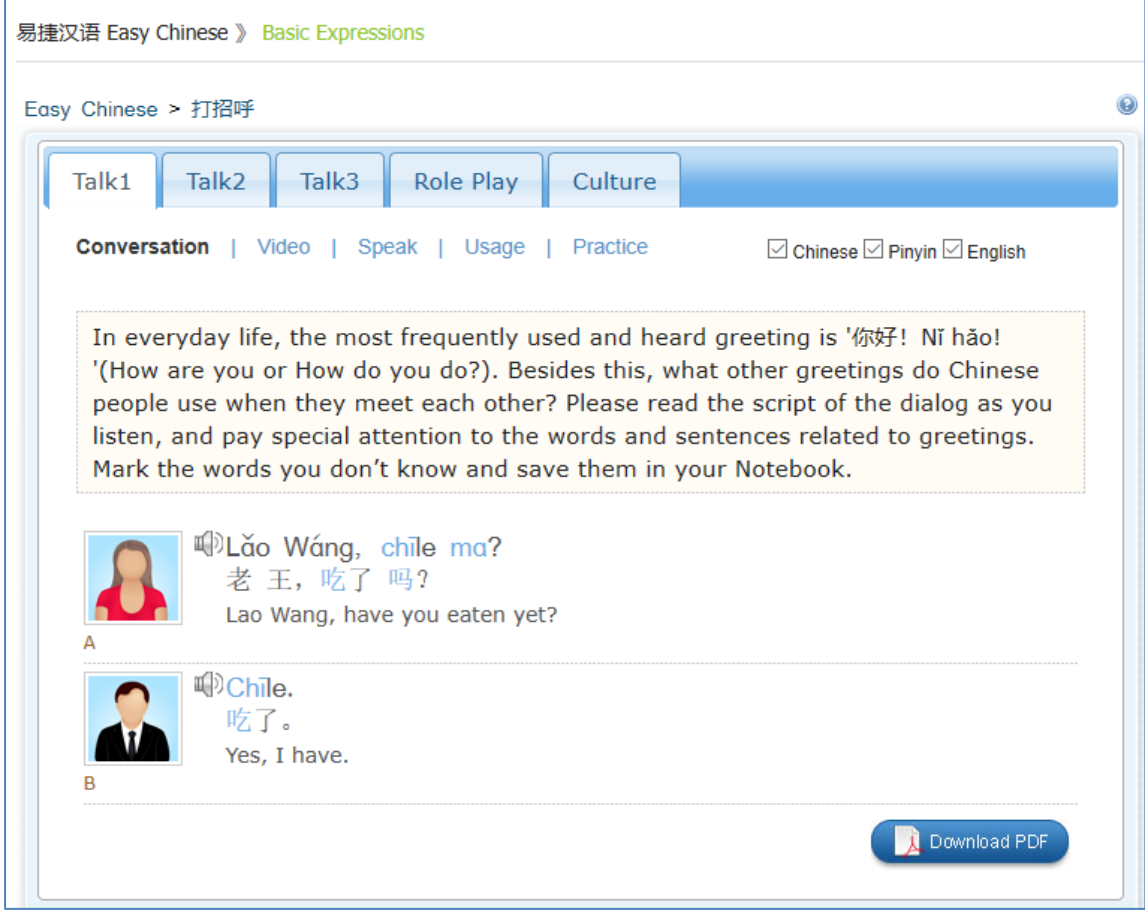

角色扮演部分,提供了本话题相关的拓展词汇和句子,方便学生练习。

| Talk2<br>Talk3<br>Talk1                                                                                                    | Role Play | Culture |                                                      |  |
|----------------------------------------------------------------------------------------------------|-----------|---------|------------------------------------------------------|--|
| More Words/Sentences   Say It Now 1   Say It Now 2                                                                                            |           |         | $\boxdot$ Chinese $\boxdot$ Pinyin $\boxdot$ English |  |
| The following are some other greetings and their proper responses which are<br>frequently used by Chinese people. Please read them carefully. |           |         |                                                      |  |
| Shàng bān qù ya?<br>上班去呀?<br>Are you going to work?                                                                                           |           |         |                                                      |  |
| $\mathbb{Q}$ Xià bān le a?<br>下班了啊?<br>Done working?                                                                                          |           |         |                                                      |  |
| <sup>iii</sup> ) Mǎi cài qù α?<br>买菜去啊?<br>Are you going grocery shopping?                                                                    |           |         |                                                      |  |
| (iii) Chūqu a?<br>出去啊?<br>Are you going out?                                                                                                  |           |         |                                                      |  |
| H <sup>ij</sup> Qù nǎr a?<br>去哪儿啊?<br>Where are you going?                                                                                    |           |         |                                                      |  |
| <sup>iij</sup> Mǎi dōngxi qù le.<br>买东西去了。<br>I'm going shopping.                                                                             |           |         |                                                      |  |
| <sup>10</sup> Chūqu yí tàng.<br>出去一趟。<br>I'm going out.                                                                                       |           |         |                                                      |  |

文化部分,展示了本话题相关的中国文化知识。

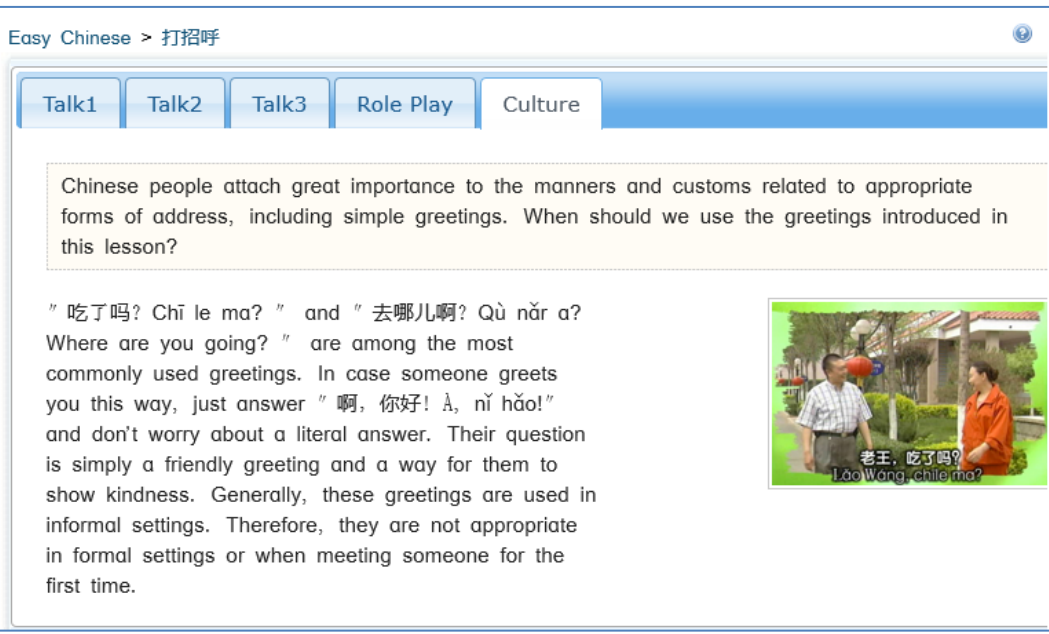

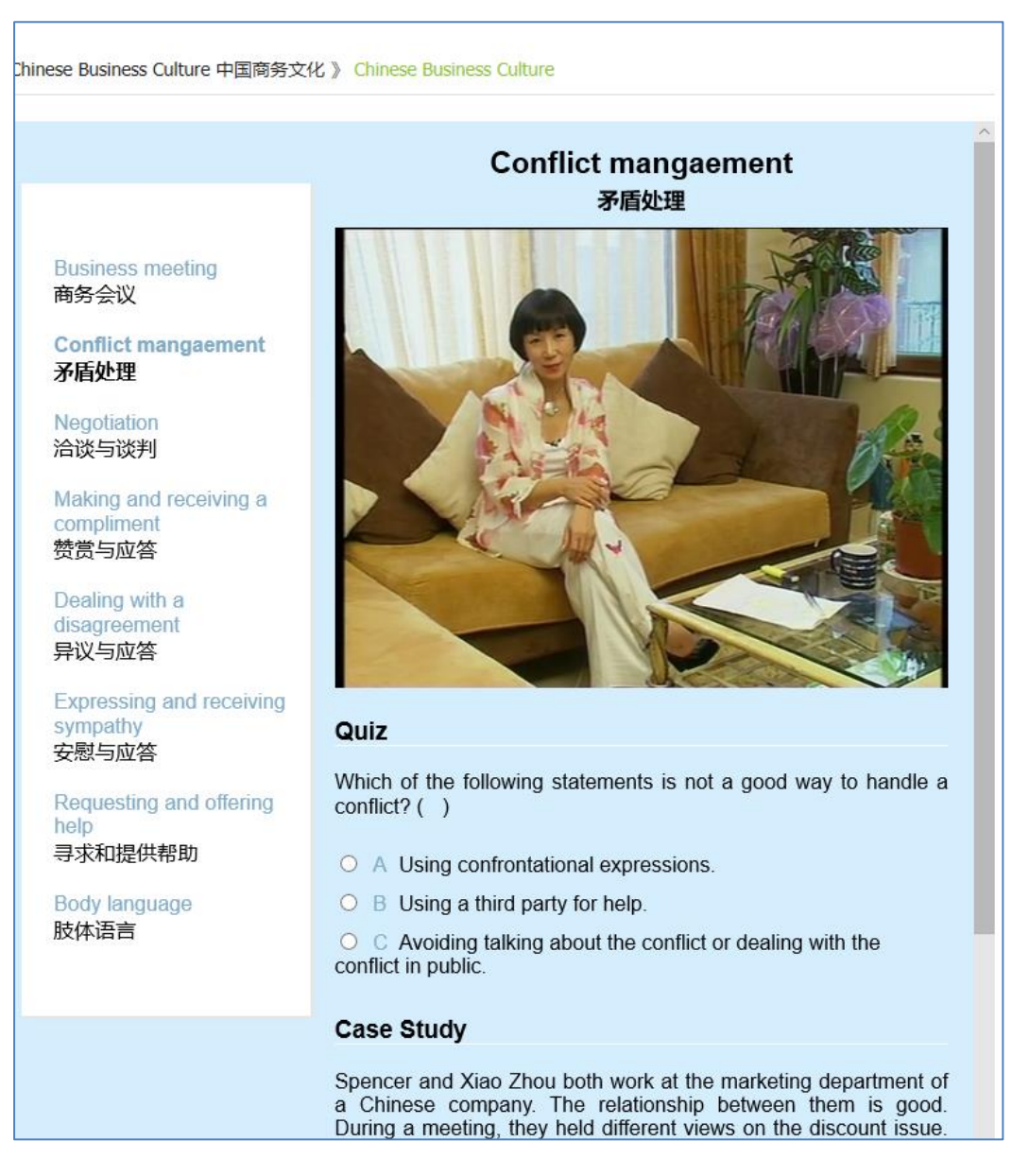

中国商务文化课程,学习界面如下图所示,包括视频学习+小测试+案例学习三个部分。

# <span id="page-7-0"></span>**HSK** 模拟考试

体验和演示: 在浏览器中输入网址 [http://hsk.myechinese.com](http://hsk.myechinese.com/), 访问 hsk 模 考系统。

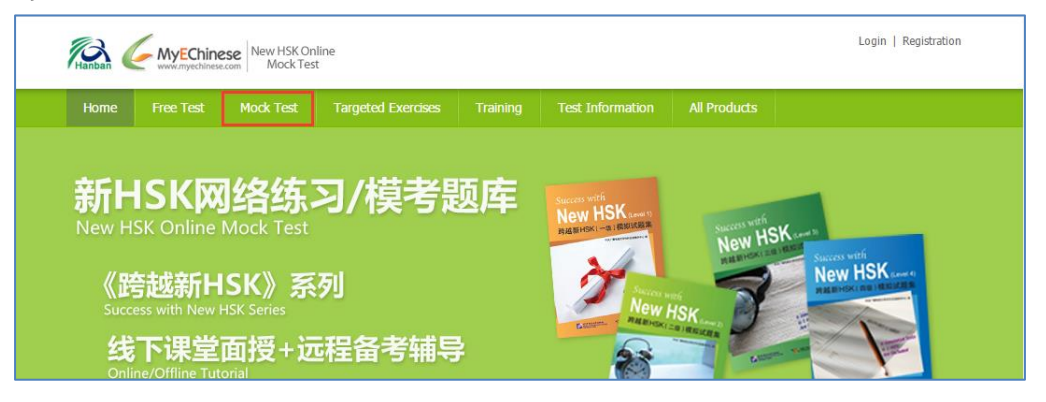

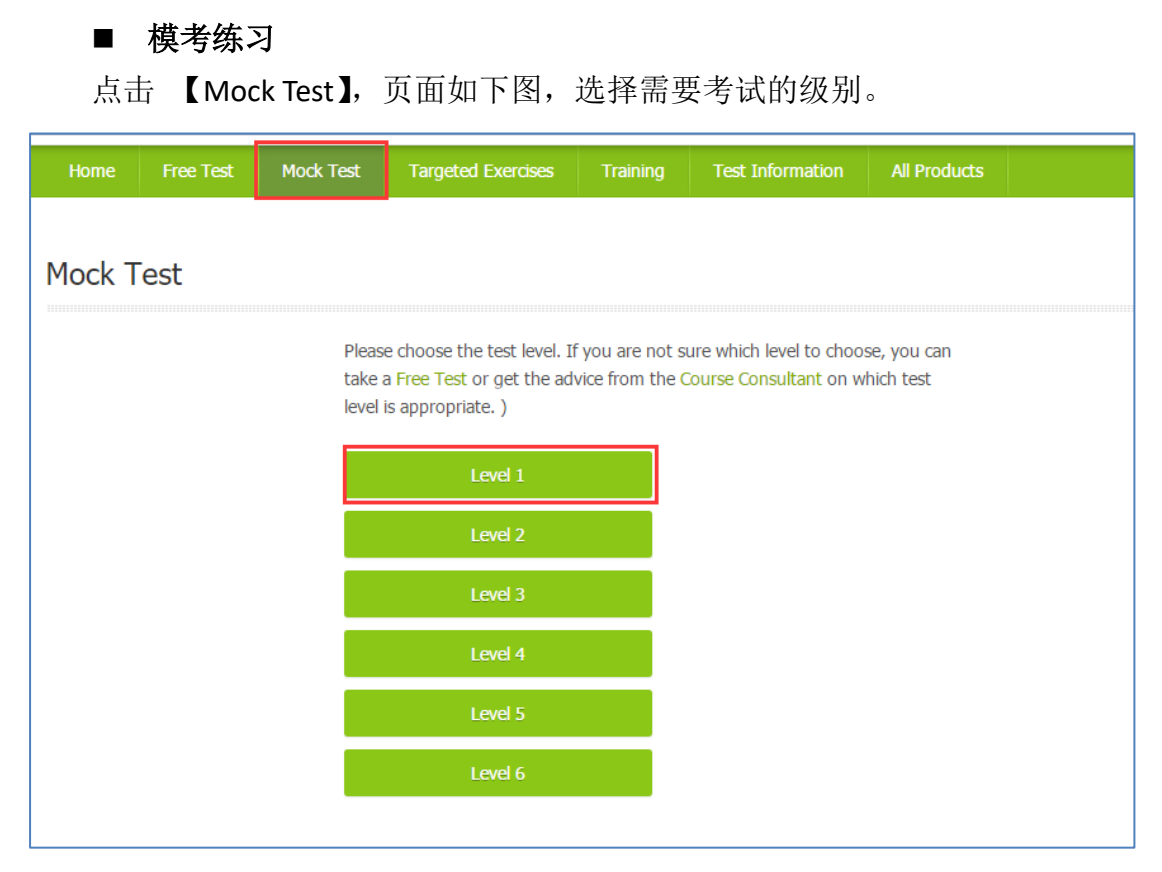

登陆系统开始测试,测试包括听力、阅读等部分,答题结束后,点击【submit】 提交并查看答题结果。

F

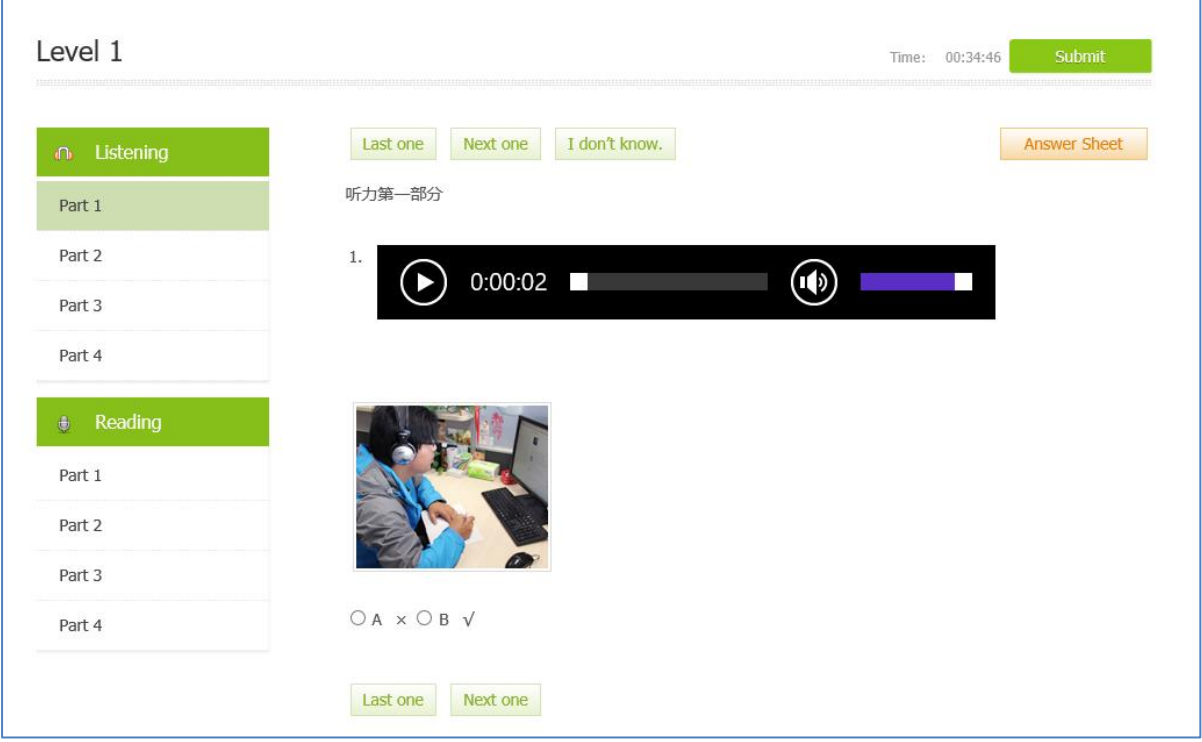

### ■ 专项练习

选择【Targeted Exercises】,页面如下图所示,可以针对不同级别的不同部分 进行专门的训练。

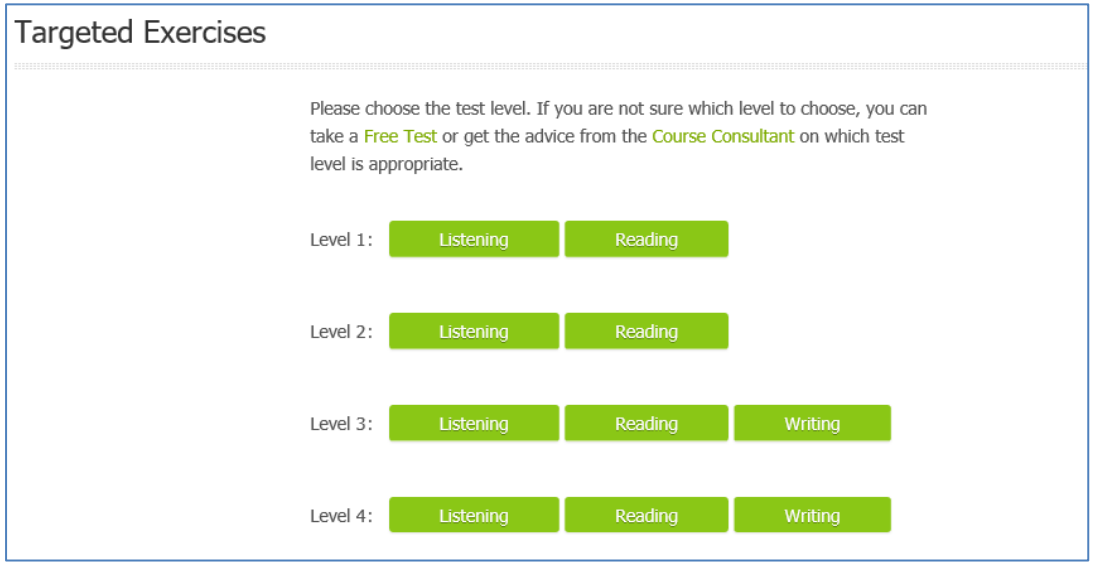

如选择了 HSK1 级的听力项目,则可以针对听力来进行练习,题目完成后点 击【submit】提交并查看答题结果。

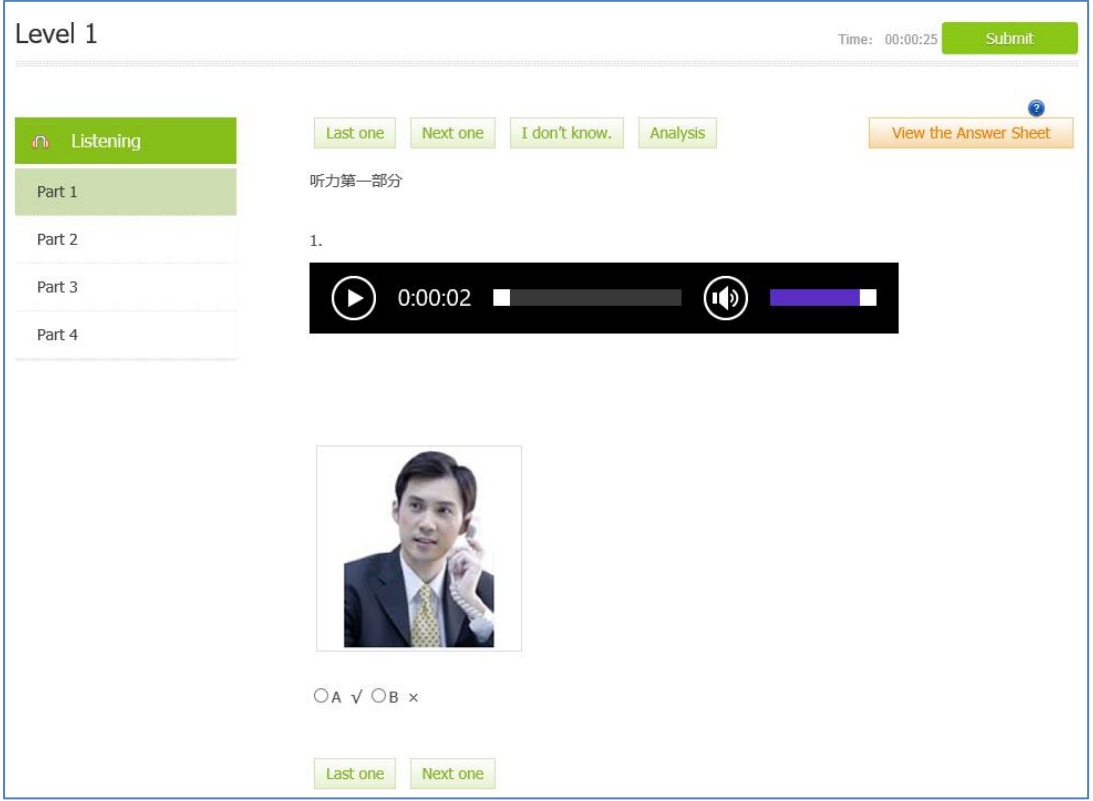

# 附件:学生角色具体操作说明

## <span id="page-10-1"></span><span id="page-10-0"></span>平台首页

#### <span id="page-10-2"></span>**1.1.** 访问网校

在浏览器中直接输入网址,进入平台的首页面。

### <span id="page-10-3"></span>查看学院新闻、特色项目及活动通知

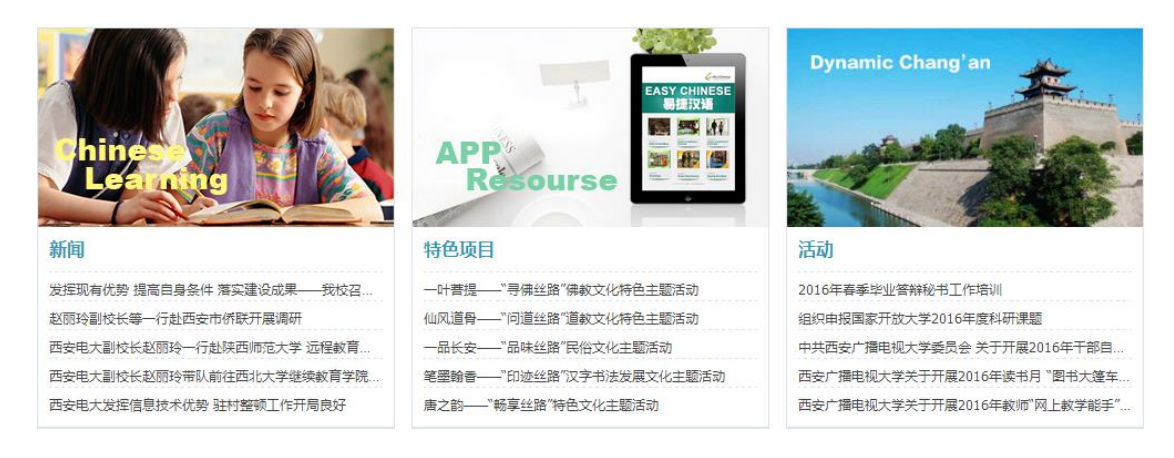

#### <span id="page-10-4"></span>◆ 查看班级及班级介绍

查看现有班级,点击进入班级介绍页面。免费课程可以选择直接加入进入班级的学习。

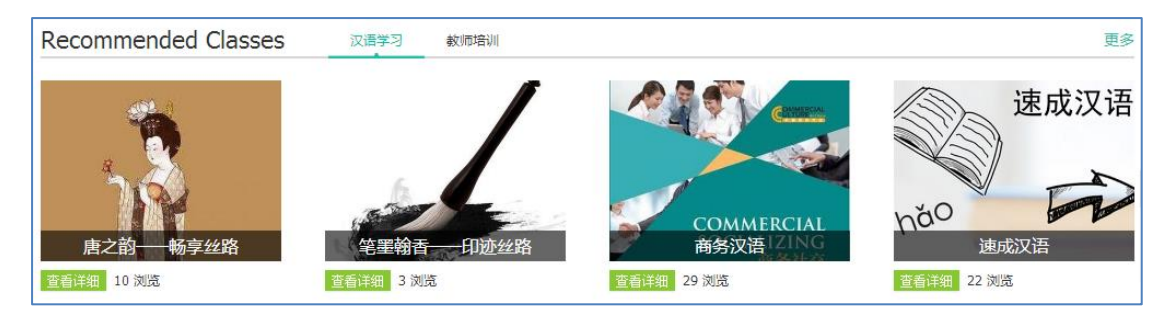

### <span id="page-10-5"></span>**1.2.** 登录

访问机构首页,点击右上角"登录 sign in"。

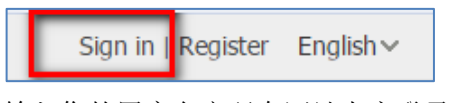

输入您的用户名密码在网站上方登录。

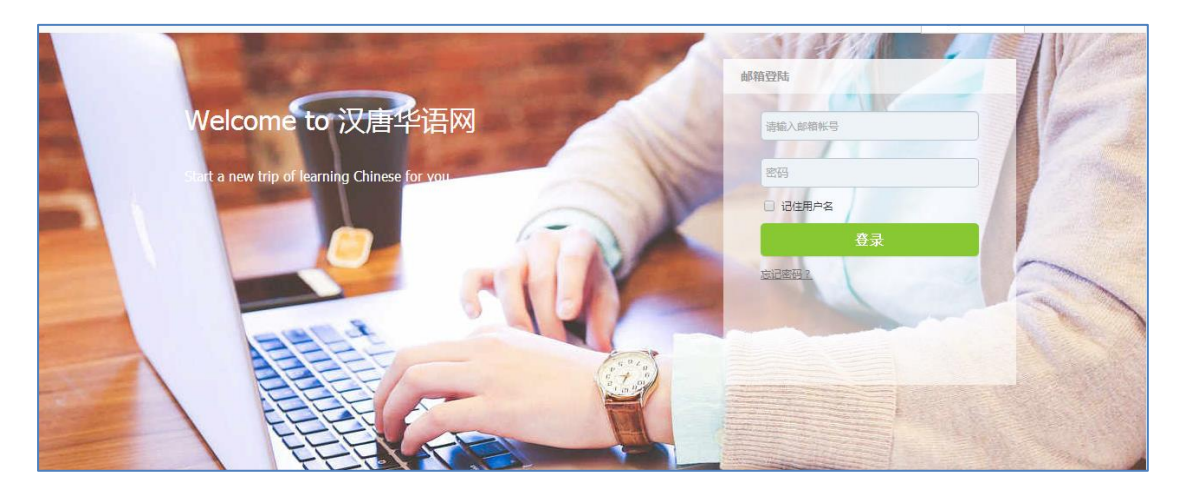

# <span id="page-11-0"></span>开始学习

### <span id="page-11-1"></span>**2.1.** 进入班级

班级申请审核通过后,登录网校,点击右上角的"学习空间",即可进入您的个人学习空 间。

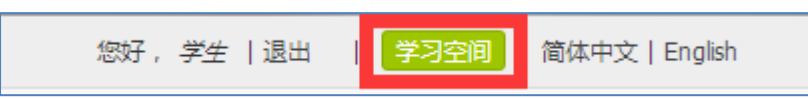

在学习空间里,能找到自己所在的班级。点击"进入班级"按钮进入班级学习页面,如 图:

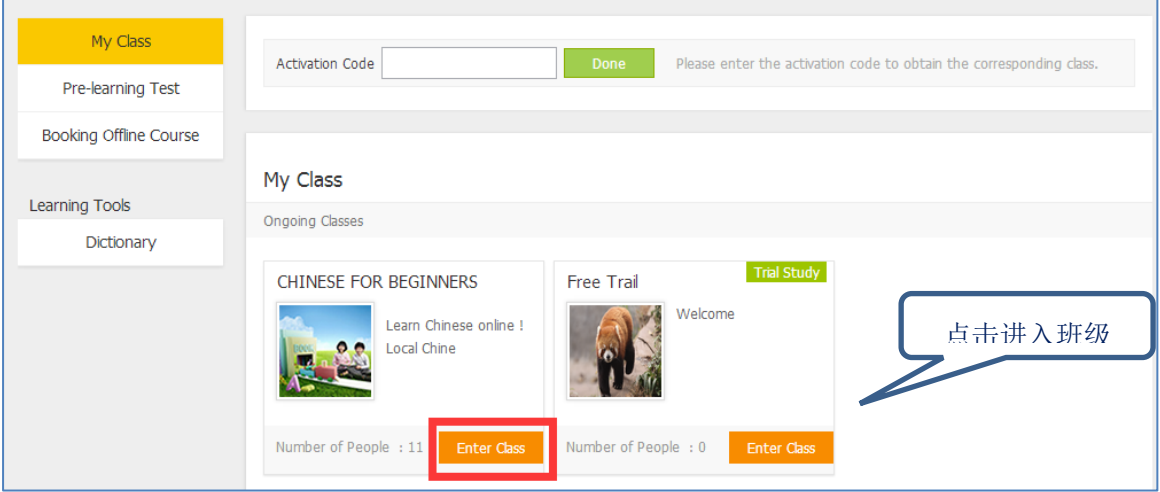

进入班级后,就可以看到班级的课程列表,如图:

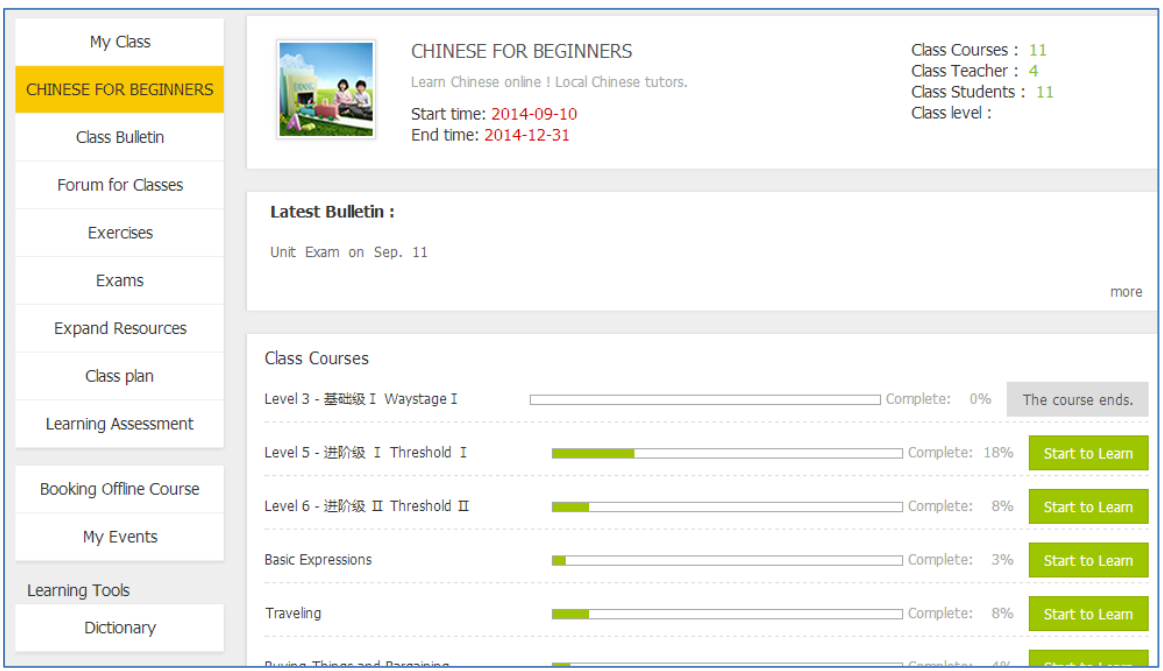

### <span id="page-12-0"></span>**2.2.** 班级公告

开始学习之前请先查看课程公告,根据教学安排学习。点击课程列表上方的公告栏,可 以直接查看最新的公告。

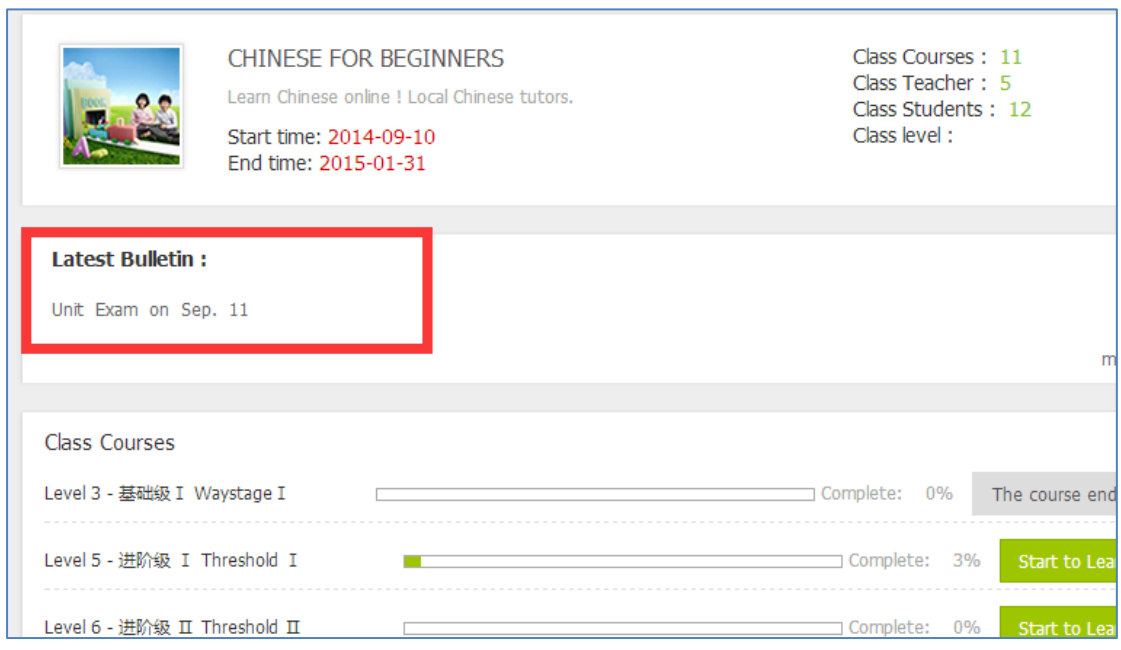

点击左侧导航栏中的"公告",查看班级内的所有公告。

![](_page_13_Picture_30.jpeg)

### <span id="page-13-0"></span>**2.3.** 学习课程

选择任意一门课程,点击"开始学习"按钮,即可进入该课程开始学习,如图:

![](_page_13_Picture_31.jpeg)

在该课程页面下点击"查看所有单元"可以看到该课程所有的单元信息,如图:

![](_page_14_Picture_23.jpeg)

# 点击单元标题,可以进入学习课程,如图:

![](_page_14_Picture_24.jpeg)

进入课程学习

![](_page_15_Picture_42.jpeg)

#### 学习页面

![](_page_15_Figure_3.jpeg)

# <span id="page-15-0"></span>班级讨论

点击左侧导航栏中的"班级论坛",查看班级论坛,与班级同学、老师互动。

![](_page_16_Picture_37.jpeg)

### <span id="page-16-0"></span>**3.1.** 老师答疑区

"老师答疑区"是发表关于作业、测试、课件内容的问题的地方,老师在此会给予相应 的回答。

在班级论坛页面,点击"老师答疑区"如图:

![](_page_16_Picture_38.jpeg)

进入老师答疑区,在此页面中点击"发表主题"按钮,如图:

![](_page_17_Picture_22.jpeg)

弹出发表新话题页面,在此窗口中可以发布你的问题。需要填写标题和内容,还可以添 加附件。完成后。点击"提交"按钮,这个问题就发表成功了。如图:

![](_page_18_Figure_1.jpeg)

发表成功后的问题,会在班级论坛页面出现,点击该问题的主题,如图:

![](_page_18_Picture_38.jpeg)

在弹出的新的窗口可以查看到老师的回答。如果想回复老师的回答,在回复内容输入框

中输入内容,点击"提交"按钮,就可以回复了。如图:

![](_page_19_Picture_40.jpeg)

### <span id="page-19-0"></span>**3.2.** 班级交流区

在"班级交流区"班级成员可以讨论教学内容,也可发表任何想与大家分享的经验、想 法,以及关于学习、工作、生活等话题。

在班级论坛页面,点击"班级交流区"如图:

![](_page_20_Picture_23.jpeg)

![](_page_20_Picture_24.jpeg)

弹出发表新话题页面,老师和学生都可以在此窗口中可以发布新的话题,填写标题和内 容后,点击"提交"按钮,此帖子就发表成功了。如图:

![](_page_21_Picture_23.jpeg)

### 发表成功后的帖子,会在班级论坛页面出现。点击该帖子的主题,如图:

![](_page_21_Picture_24.jpeg)

在弹出的新的窗口的回复内容输入框中输入内容,点击"提交"按钮,可以回复该贴, 如图:

![](_page_22_Picture_47.jpeg)

# <span id="page-22-0"></span>作业

#### <span id="page-22-1"></span>**4.1.** 查看作业

点击左侧导航栏中的"作业练习",进入作业练习页面,查看班里所有的作业列表。可 以查看到作业的标题、作业的起止时间。找到需要做的作业,点击"前往作业"按钮,即可 进入做作业的界面查看到作业的详细内容。

![](_page_22_Picture_48.jpeg)

### <span id="page-22-2"></span>**4.2.** 做作业

在做作业的界面中的文本框里完成你的作业,可以上传附件。作业完成后,点击"Submit

Answers"即可提交作业。在作业截至之前,学生可以随时进入此做作业的界面进行修改, 每次修改结束后请务必点击"Submit Answers" 提交作业,否则修改后的内容将不会被保存 提交。

![](_page_23_Picture_37.jpeg)

### <span id="page-23-0"></span>**4.3.** 查看作业进度

作业的进度和状态在做作业界面的上方,可以随时查看,如图:

![](_page_24_Picture_42.jpeg)

作业还没有提交,还没有截止时,你可以查看还有几天截止,提交之后,完成情况将被 勾选,如图:如果已经批改,将显示如下图,点击"作业批改"后可查看分数和老师评语。

![](_page_24_Picture_43.jpeg)

截止后,你可以查看自己的作业是否被批改,下图是还没有批改的状态:

![](_page_24_Picture_44.jpeg)

# <span id="page-24-0"></span>5. 考试

如果教师发布了班级考试,学生进入学习空间相应班级后,就可以参加考试。 如下图所示,点击左侧菜单【考试】,页面列出当前班级下面所有的考试信息。

| 我的班级       | 试卷    |                          |         |
|------------|-------|--------------------------|---------|
| 测试班级1      |       |                          |         |
| 班级公告       | 试卷名称  | 创建时间                     | 操作      |
| 班级论坛       | 第一周测试 | 2017/09/11 16:22         | 答卷 答题记录 |
|            | 第二周测试 | 2017/11/02 10:19 答卷 答题记录 |         |
| 作业练习       |       |                          |         |
| 考试         |       |                          |         |
| <b>HSK</b> |       |                          |         |
| 拓展资源       |       |                          |         |
| 班级计划       |       |                          |         |

点击【答卷】,进入题目回答页面,如下图所示:完成后点击提交按钮

![](_page_25_Picture_37.jpeg)

# <span id="page-25-0"></span>**HSK** 模拟考试

点击左侧导航栏中"HSK",页面如下图所示:显示可以参加的 HSK 模拟考试列表,点击 【开始考试】可以参加相应的模拟考试。

![](_page_25_Picture_38.jpeg)

![](_page_26_Picture_34.jpeg)

在答题的过程中可以通过【查看答题卡】查看答题的进度。点击相应的题号可以跳转到题目。

![](_page_26_Picture_35.jpeg)

# <span id="page-26-0"></span>拓展资源

点击左侧导航栏中"拓展资源"查看班级里的拓展资源列表,点击"下载"即可下载某 个拓展资源。拓展资源通常是老师推荐或要求的阅读材料、视频、图片等教学材料。请关注 班级公告按照教学安排下载学习。

![](_page_27_Picture_81.jpeg)

# <span id="page-27-0"></span>班级计划

点击左侧导航栏中"班级计划"查看班级学习计划。点击某条事项,可查看到该事项的 详细信息。

![](_page_27_Figure_4.jpeg)

下图为某事项的详细信息。

![](_page_27_Picture_82.jpeg)

学习计划是班级老师发布的提醒学生重要学习事项的地方,请记得定期查看,不要遗漏 学习事项。

## <span id="page-28-0"></span>学习评估

点击左侧导航栏中"学习评估"查看你的课程完成量、作业成绩、考试成绩及教师评语。

![](_page_28_Picture_47.jpeg)

# <span id="page-28-1"></span>线下课程预定

点击左侧导航栏中"线下课程预定"查看自己已预定的所有线下课程。

![](_page_28_Picture_48.jpeg)

### <span id="page-28-2"></span>**10.1.** 查看可预订的线下课程

点击日历左上角的"可预订的课程",可查看到所有可供预定的线下课程。

![](_page_29_Picture_26.jpeg)

### <span id="page-29-0"></span>**10.2.** 预订线下课程

在可预订的课程日历中,点击你想要预约的课程。

![](_page_29_Picture_27.jpeg)

在弹出窗查看本课的详细信息,点击"预约"即可预约成功。

![](_page_30_Picture_29.jpeg)

### <span id="page-30-0"></span>**10.3.** 查看和取消已预订的线下课程

预约完成后,点击月历左上角的"我预定的课程"按钮,查看所有已预约的课程。如图:

![](_page_30_Picture_30.jpeg)

点击其中某堂课,即可在弹窗中查看课程详细信息。点击"取消课程"即可取消本堂课 的预约。

![](_page_30_Picture_31.jpeg)